#### **Ihre Vorgaben gelten dauerhaft!**

Falls Sie eine Weißabgleichvorgabe per Weißabgleichanpassung ändern, gelten diese Einstellungen dauerhaft – sogar wenn Sie Ihre RX100 III zwischenzeitlich ausschalten. Denken Sie daran vor allem, wenn Sie den automatischen Weißabgleich feintunen. Andernfalls laufen Sie Gefahr, dass spätere Aufnahmen nicht die gewünschte neutrale Farbanmutung erhalten.

## **6.1.4 Weißabgleich auf den Punkt genau einstellen**

So schön es auch ist, dass die RX100 III jede Änderung am Weißabgleich unverzüglich auf dem Display zeigt – unbestechlich ist die Anzeige natürlich nicht. Sie gibt Ihnen wohl eine Idee, ob Ihr Foto zu warm oder zu kühl werden wird – für eine 100-prozentig korrekte Farbwiedergabe taugen Display oder Sucher indes nicht. Wenn es Ihnen auf eine möglichst naturgetreue Farbwiedergabe ankommt, hilft nur eines: Messen Sie die Farbtemperatur des vorherrschenden Lichts exakt aus.

Alles, was Sie für diesen manuellen Weißabgleich brauchen, ist eine Weißabgleichkarte – zur Not geht auch eine graue Pappe. Platzieren Sie diese Referenz im Bild oder drücken Sie sie Ihrem Model in die Hand. Wenn Sie kein Hilfsmittel parat haben, wählen Sie eine Bildpartie, die in natura hellgrau ist. Und so eichen Sie Ihre RX100 III auf die Farbtemperatur im Motiv:

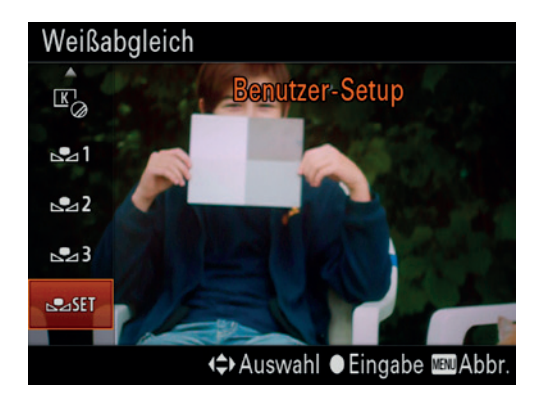

**1.** Rufen Sie MENU > Aufnahme > 4 > Weißabgleich > SET auf.

Für den manuellen Weißabgleich benötigen Sie eine neutralgraue Fläche – am besten eine Grauoder Weißabgleichkarte.

**2.** Bestätigen Sie mit der SET-Taste. In der Mitte des Sucherbildes erscheint ein Spotmessfeld – richten Sie es auf die Weißabgleichkarte, dann drücken Sie den Auslöser durch.

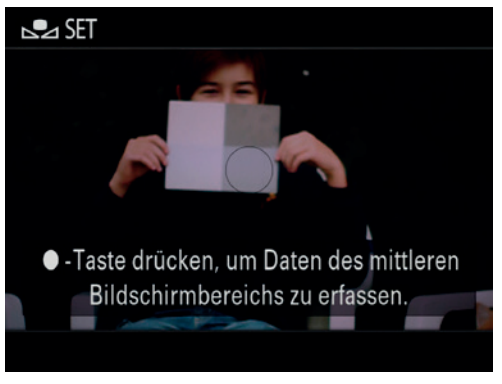

Achten Sie darauf, dass Ihre Weißabgleichkarte vom Messfeld der RX100 III erfasst wird.

**3.** Die RX100 III bietet drei Speicherplätze für je einen benutzerdefinierten Weißabgleich – mit der  $\blacktriangleleft$ - bzw. X-Taste wählen Sie einen Speicherplatz aus. Dann bestätigen Sie mit SET.

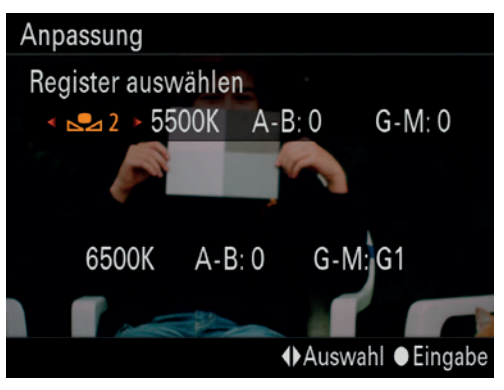

Hier habe ich »Register 2« für den benutzerdefinierten Weißabgleich gewählt. Einmal gespeicherte Weißabgleiche lassen sich jederzeit abrufen.

### **Weißabgleich und RAW-Aufnahmen**

Wenn Sie im RAW-Format aufzeichnen, ist ein exakter Weißabgleich nicht so wichtig; er lässt sich auch noch nachträglich im RAW-Konverter einstellen. Allerdings sollte der Weißabgleich grob stimmen, andernfalls kann es sein, dass der Belichtungsmesser nicht exakt arbeitet.

## **6.2 JPEG-Ausgabe nach Maß**

Die nachträgliche Aufbereitung von RAW-Dateien ist nicht Ihre Sache? Stattdessen bevorzugen Sie Aufnahmen, die möglichst fix und fertig von Ihrer RX100 III geliefert werden. Dann zeichnen Sie im JPEG-Format auf. Nur dann bietet Ihnen die RX100 III eine Reihe von Bildbearbeitungsfunktionen. Einige davon stehen Ihnen aber auch bei der Entwicklung von RAW-Aufnahmen zur Verfügung.

### Farbraum

Falls Sie im JPEG-Format aufzeichnen, sollten Sie einmal grundsätzlich entscheiden: In welchem Farbraum soll die RX100 III Ihre Aufnahmen speichern? Ihre RX100 III bietet Ihnen unter MENU > Aufnahme > 6 die Wahlmöglichkeit zwischen sRGB und Adobe RGB:

- ◆ sRGB ist ein Quasistandard, den heutzutage alle Ausgabegeräte und Bildbearbeitungsprogramme beherrschen. Wenn Sie Ihre RX100 III Farben im Farbraum sRGB speichern lassen, werden Ihr Drucker oder das Online-Labor die Farben ziemlich exakt so zu Papier bringen, wie Ihr Bildschirm sie anzeigt und auch Ihre RX100 III sie aufgenommen hat. Der Haken dabei: sRGB ist ein kleiner Farbraum, die meisten Ausgabegeräte decken einen weitaus größeren Farbraum ab. Damit laufen Sie Gefahr, dass Ihr Drucker oder das Online-Labor einige Farbtöne verfälscht reproduziert, obwohl die Geräte sie korrekt wiedergeben könnten.
- ◆ Adobe RGB kann mehr Farbtöne unterscheiden als sRGB, dieser Farbraum ist daher größer als sRGB. Einen Vorteil haben Sie davon aber nur, wenn Ihre Ausgabegeräte wie Drucker, Monitor oder auch der Laserprinter im Online-Labor damit umgehen können. Adobe RGB bietet sich vor allem an, wenn Sie Ihre Aufnahmen nachträglich mit einem geeigneten Bildbearbeitungsprogramm in den Farbraum des Ausgabegeräts überführen möchten, also in den Farbraum Ihres Fotodruckers oder des Laserprinters im Online-Labor. Da heute praktisch alle Fotodrucker den Farbraum Adobe RGB nahezu abdecken und gute Online-Labore ebenso, lässt sich der größere Reichtum an Farbtönen auch gut zu Papier bringen.

# **6.2.1 Kreativmodus – Bildaufbereitung nach Wunsch**

Bevorzugen Sie Aufnahmen mit knackigen Kontrasten und kräftigen Farben? Oder lieben Sie es etwas zurückhaltender? Wie die RX100 III Ihre Aufnahmen aufbereiten soll, stellen Sie unter MENU > Aufnahme > 4 > Kreativmodus ein – 13 Bildstile stehen zur Auswahl:

- ◆ Standard<sup>\*</sup>: Ihre Fotos werden für die Druckausgabe eher kräftig aufbereitet, mit knackigen Kontrasten und kräftigen Farben.
- Lebhaft\*: Liefert noch stärker gesättigte Farben als Standard.
- X **Neutral\*:** Greift nur sehr moderat ein und liefert sanfte Kontraste sowie zurückhaltende Farben. Eignet sich vor allem, wenn Sie JPEG-Dateien am Rechner nachbearbeiten möchten.
- X **Klar\*:** Betont die Mikrokontraste und mittleren Tonwerte. Besonders geeignet zur Aufnahme technischer Motive.
- Tief<sup>\*</sup>: Dunkelt untere Mitteltöne ab und lässt das Bild dunkler. »schwerer« wirken. Eignet sich vor allem für kontrastarme Motive.
- **Hell\*:** Das Pendant zu Tief. Hellt obere Mitteltöne auf und lässt das Bild dadurch leichter wirken.

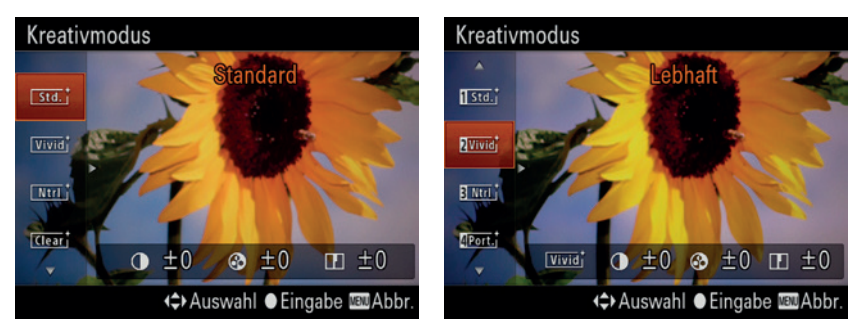

Unter »Kreativmodus« geben Sie vor, wie Ihre RX100 III die Rohdaten aufbereiten soll. Die Auswirkungen Ihrer Einstellungen können Sie teilweise im Sucher begutachten.

- ◆ Porträt<sup>\*</sup>: Reduziert die Schärfe und gibt Hauttöne warm und weich wieder.
- ◆ Landschaft<sup>\*</sup>: Erhöht Kontrast und Schärfe und sättigt Blau- und Grüntöne stärker. Nur bei Landschaftsaufnahmen im Sonnenlicht zu empfehlen.
- ◆ Sonnenuntergang: Sättigt Gelb- und Rottöne besonders stark.
- ◆ **Herbstlaub:** Betont ähnlich wie Sonnenuntergang die Gelb- und Rottöne.
- **Nachtszene:** Reduziert den Kontrast
- ◆ Schwarz/Weiß: Zeichnet keine Farben auf. Sie erhalten ein Graustufenbild.
- ◆ Sepia: Ähnlich wie Schwarz/Weiß, tont die Aufnahme jedoch in Sepia.

#### **Bildstile und RAW-Aufnahmen**

Falls Sie in RAW aufzeichnen, können Sie Bildstile nachträglich zuweisen (siehe auch Seite 189). Im Entwickeln-Modul von Lightroom finden Sie die Vorgaben unter Kamerakalibrierung > Profil (aber nur die in der Liste mit \*gekennzeichneten). Im Image Data Converter von Sony sind sie im Bearbeiten-Bereich unter Kreativmodus aufgelistet.

Bei jedem Bildstil können Sie zudem noch Kontrast, Sättigung und Schärfe im Bereich von –3 bis +3 einstellen (Sättigung nicht für Schwarz/Weiß und Sepia). Dazu wählen Sie zunächst den gewünschten Kreativmodus (z. B. Klar), dann blättern Sie mit der  $\blacktriangleright$ -Taste die entsprechenden Parameter durch. Sie ändern den aktuellen Wert mit der ▼- bzw. ▲-Taste. Bestätigen Sie Ihre Änderungen mit der SET-Taste.

- X **Kontrast** regelt, wie hart dunkle und helle Bildbereiche voneinander abgegrenzt sind. Ein hoher Kontrast lässt Ihre Aufnahmen härter wirken, bei niedrigem Kontrast erscheinen sie weicher.
- Sättigung gibt vor, wie kräftig die Farben in Ihrem Bild leuchten sollen. Eine hohe Sättigung lässt schnell feinste Details in sehr farbigen Bereichen untergehen.
- **Schärfe** regelt, wie sehr Ihre RX100 III Kontrastkanten betonen soll. Ein hoher Kantenkontrast lässt Ihr Bild schärfer wirken, kann aber durch sogenannte Überschwinger auch zu hässlichen Leuchtkonturen an ausgeprägten Kanten führen.

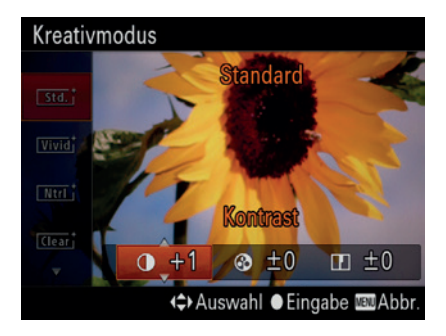

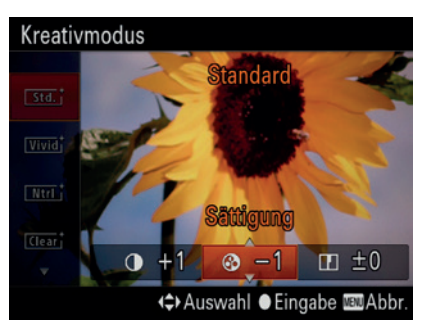

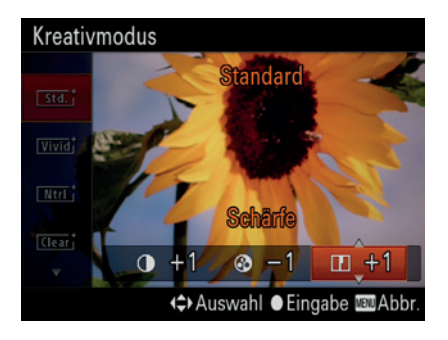

Falls Sie die Kreativmodi Ihrer RX100 III intensiv verwenden möchten, können Sie bis zu sechs Ihrer individuellen Vorgaben speichern. Dazu rufen Sie zunächst das Untermenü Kreativmodus auf (auch via Schnellmenü), dann blättern Sie ans Ende der Liste. Dort finden Sie sechs Vorgaben, die Sie im Prinzip so einstellen wie gewohnt – allerdings mit einem kleinen Unterschied:

- **1.** Wählen Sie zunächst den gewünschten Speicherplatz, zum Beispiel 2 Klar.
- 2. Drücken Sie die ▶-Taste, Sie gelangen zur Wahl des Bildmodus. Legen Sie hier den gewünschten Bildstil fest, etwa Neutral.
- **3.** Drücken Sie die ▶-Taste erneut. Erst jetzt geben Sie Ihre Werte für Kontrast, Sättigung und Schärfe vor.

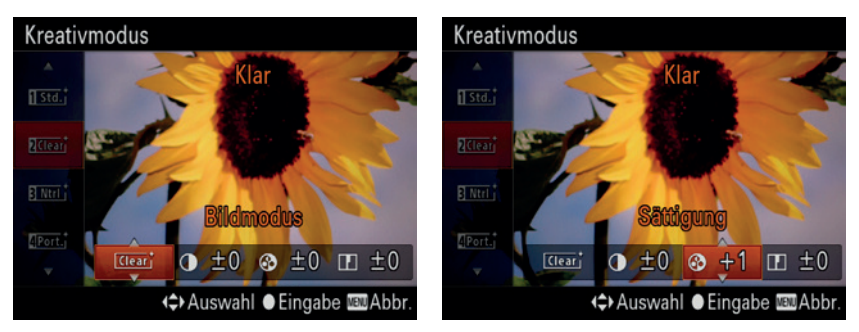

Zunächst wählen Sie den gewünschten »Bildmodus«. Anschließend passen Sie bei Bedarf dessen Kontrast, Sättigung und Schärfe an.

Falls Sie mit den Möglichkeiten des Kreativmodus in Ihrer RX100 III experimentieren: Denken Sie daran, dass Bildstile Ihre Aufnahmen sofort und dauerhaft ändern. Haben Sie ein Porträt im Kreativmodus Sonnenuntergang aufgenommen, wundern Sie sich nicht über sonderbare Hauttöne. Und wenn Sie sich für den Modus Schwarz/Weiß entscheiden, sind die Farben im Bild unwiderruflich verloren.

# **6.2.2 Bildeffekte – die ganz besondere Note für Ihre Fotos**

Auf den ersten Blick mag es Ihnen vielleicht nicht einleuchten, dass ich das Thema Bildeffekte hier in diesem Kapitel über fortgeschrittene Aufnahmetechniken nochmals aufgreife. Um Bildeffekte ging es schließlich schon einmal im Zusammenhang mit den Automatikprogrammen Ihrer RX100 III (siehe Kapitel 3). Sollten Sie aber als fortge-